## Import NBI XML Element Data into Excel

- 1. Open Excel.
- 2. Select the Developer tab. If it is not available, you can add it in File/Options/Customize Ribbon
- 3. In the XML section, select Import:

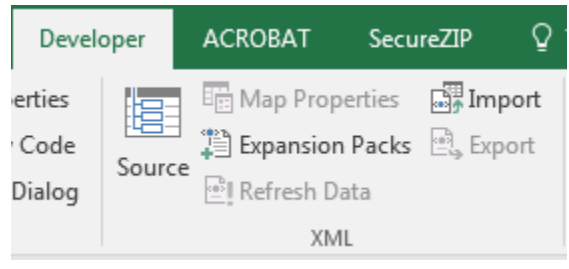

- 4. Browse to file and select OK.
- 5. Select OK for this pop-up:

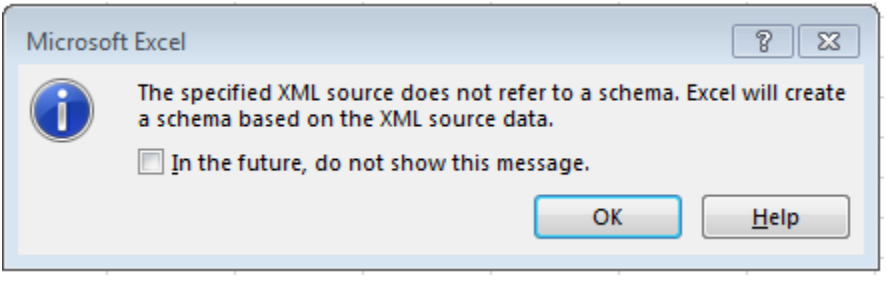

6. Choose a location for the data and select OK:

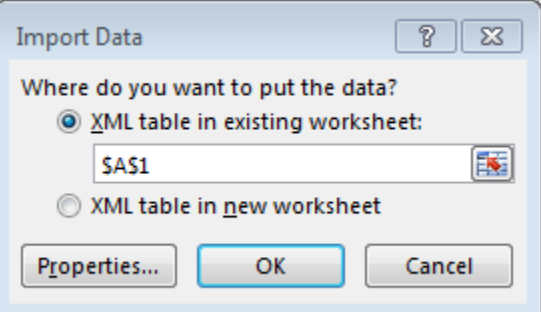

7. Enjoy the data!

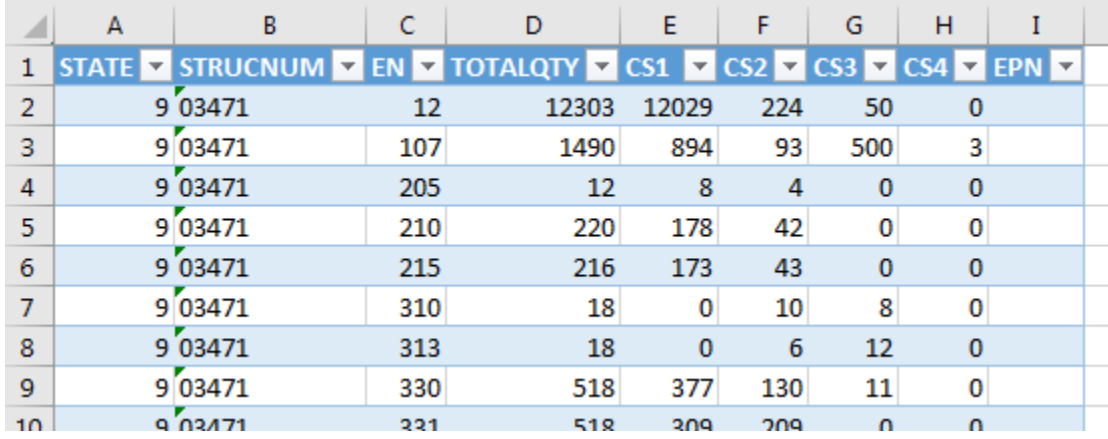